## **Adobe Photoshop Trial Version**

**===========================**

## **Instalação :**

**1.)** Clique duplo sobre o ícone PhotoShop Install.

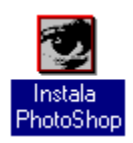

**2.)** Na caixa de diálogo exibida abaixo, clique no botão Install para iniciar a instalação.

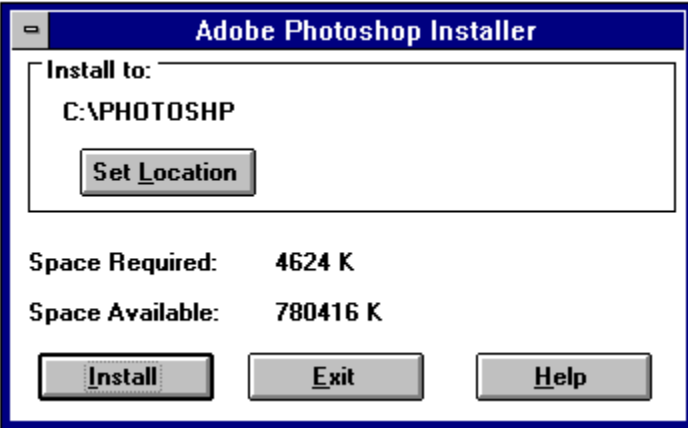

**3.)** Em seguida, será criado um grupo de trabalho no Gerenciador de Arquivos.

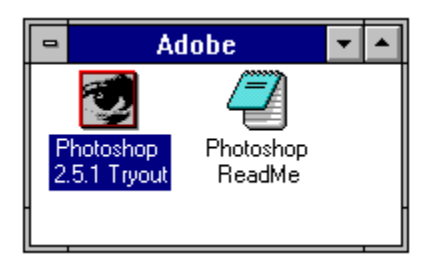

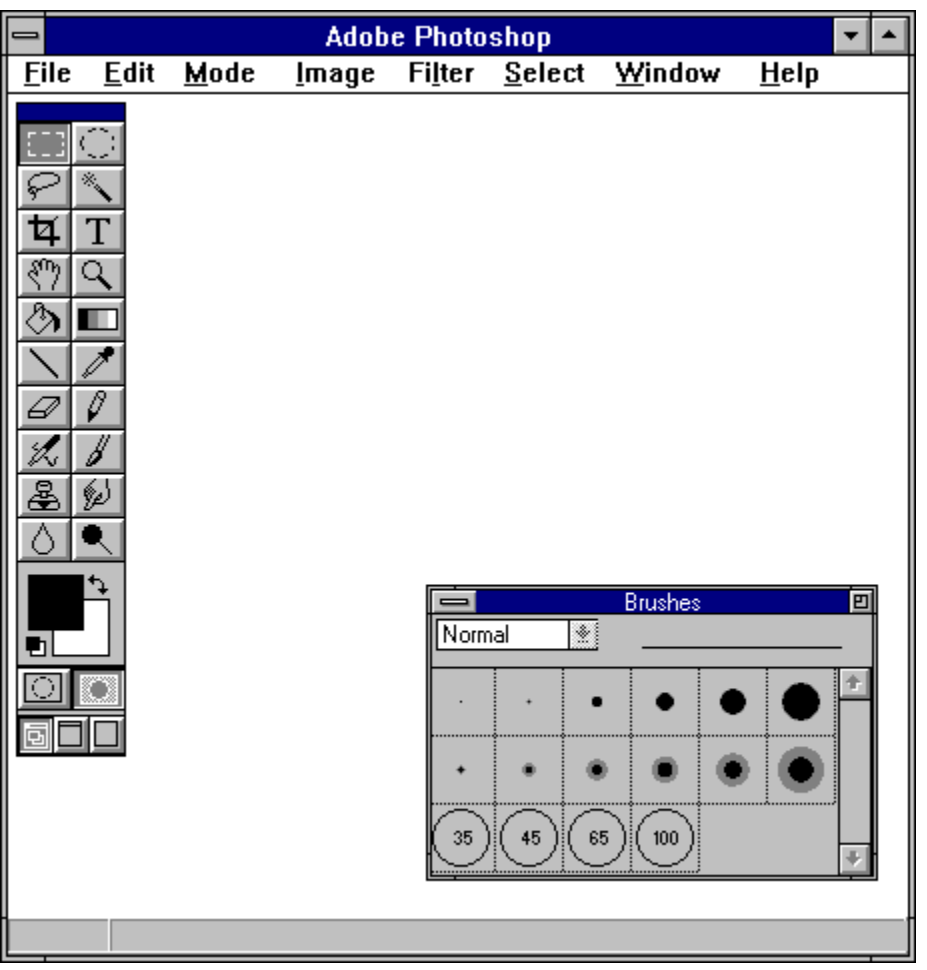

Para executá-lo, clique duplo no ícone Photoshop 2.5.1 Tryout.

ADOBE PhotoShop 2.5 TRIAL VERSION (Versão SHAREWARE) é um programa muito interessante, bastante usado na elaboração de desenhos.

PhotoShop 2.5 é sinônimo de fotografia digital e vem liderando o mercado no seu gênero. Você criará efeitos, os quais, provocarão um resultado final surpreendente. É possível criar diversas imagens misturando pessoas, objetos, animais, ou seja, um verdadeiro visual no seu monitor. Imagine-se numa imagem fotográfica com o seu ídolo de futebol ou com um astro super conhecido, é possível construir imagens inéditas.

Sem dúvida, este é um programa que, além de lhe proporcionar lazer, poderá futuramente transformar-se em investimento profissional pois, a computação gráfica é uma área da informática que vem crescendo rapidamente e oferecendo um bom mercado de trabalho.

PhotoShop é um utilitário gráfico. Por não ter uma função específica, deixa você trabalhar com qualquer tipo de foto: clipart, ícone etc...

Com ele, você cria e altera as figuras de uma maneira muito simples e eficiente.

Ao iniciar o seu trabalho, clique no menu File e na opção New onde, será apresentada uma nova folha para você soltar sua imaginação.

Para transportar os Clipart's Comemorativos, selecione-os no Thumbs, clique no menu Edit e opção Copy. Dentro do Photoshop clique no menu Edit, opção Paste.

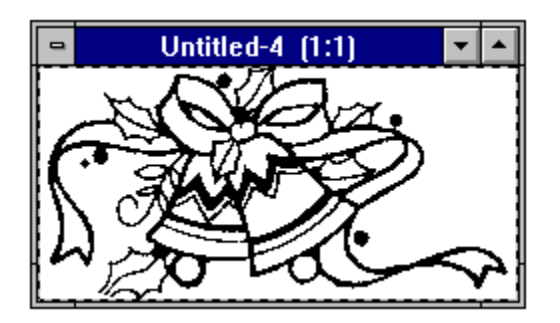

Selecione a espessura da linha através da janela *Brushes.*

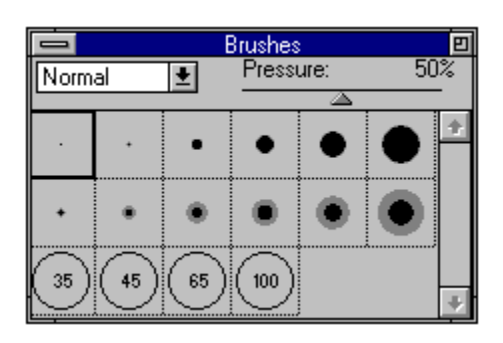

Ferramentas :

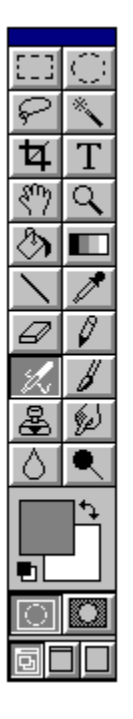

- 1 : seleciona figura em formato quadrado
- 2 : seleciona figura em formato círculo
- 3 : seleciona figura em formato qualquer
- 4 : seleciona toda a figura
- 5 : corta imagem ou texto
- 6 : insere um novo texto
- 7 : move a imagem
- 8 : zoom
- 9 : preenchimento de áreas
- 10: dá efeito degradê
- 11: faz uma linha
- 12: conta gota (selecionar tom de cor)
- 13: borracha
- 14: desenhos irregulares
- 15: aerógrafo
- 16: pincel
- 17: carimbo de edição
- 18: arrasta pixels
- 19: Blur embaça pixels
- 20: Sharpen dá distinção de pixels
- 21: Charken escurece
- 22: Burm clareia
- 23: Cor de primeiro e segundo plano
- 24: modos de máscara rápido
- 25: formas de visualizar tela

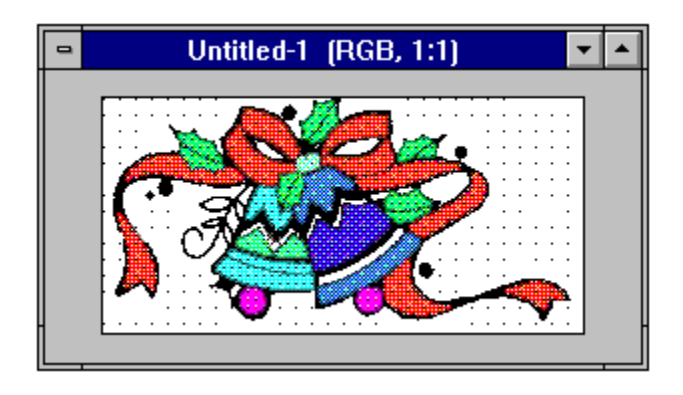

Nesta versão, as opções **SAVE** e **PRINT** estão desabilitadas.